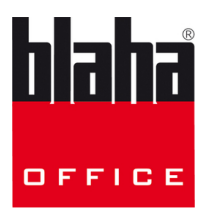

# **MONTAGEANLEITUNG**

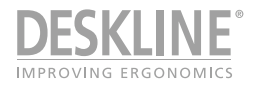

# DPG Desk Panels und Desk Control Apps

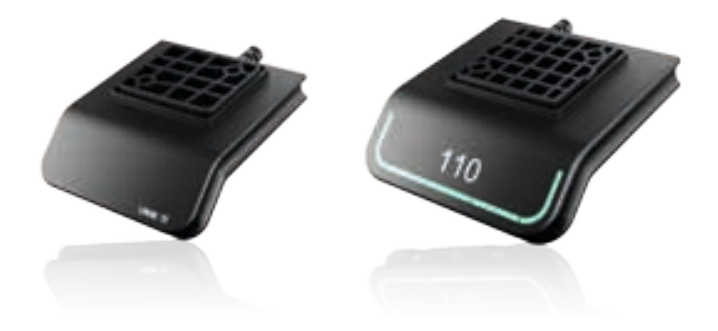

### **Wichtige Informationen**

Bitte beachten Sie die folgenden zwei Symbole in dieser Montageanleitung:

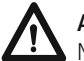

**Achtung!**

Nichtbeachtung der genannten Anweisungen kann zu Unfällen mit ernsten Personenschäden führen.

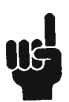

### **Empfehlung**

Nichtbeachtung der genannten Regeln kann zur Beschädigung oder Zerstörung des Produkts führen.

# **Sicherheitshinweise**

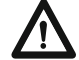

### **Allgemeines**

Das System kann nur sicher verwendet werden, wenn die Montageanleitung komplett gelesen wurde und die enthaltenen Anleitungen strikt eingehalten werden.

Die Nichtbeachtung von Anweisungen, die mit einem "ACHTUNG"-Symbol markiert sind, kann zu erheblichen Schäden am System führen.

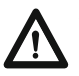

Jeder, der das System anschließt, montiert und nutzt, muss Zugang zu dieser Montageanleitung haben. Folgen Sie den Anweisungen. Nichtbeachtung der genannten Anweisungen kann zu Unfällen mit ernsten Personenschäden führen

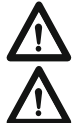

Die Anwendung ist nicht für die Nutzung durch kleine Kinder oder geschwächte Personen ohne Aufsicht gedacht.

Wenn das Produkt sichtbar beschädigt ist, darf es nicht installiert werden.

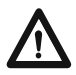

Achten Sie darauf, dass während der Konstruktion von Anwendungen in denen der Aktuator eingebaut wird, Situationen vermieden werden, in denen Personenschäden z. B. durch Quetschen von Fingern oder Armen entstehen können.

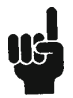

Achten Sie darauf, dass sich die Anwendung in beide Richtungen frei bewegen kann, um Blockaden zu vermeiden.

### **Nur für EU Märkte**

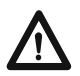

Dieses Gerät kann von Kindern ab 8 Jahren und körperlich oder geistig behinderten Personen genutzt werden, sofern sie beaufsichtigt werden oder eine gründliche Einweisung zur Nutzung der Geräte erhalten und die sichere Anwendung und möglichen Risiken verstanden haben.

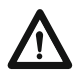

Kinder dürfen nicht mit dem Gerät spielen. Die Reinigung und Wartung sollte nicht von Kindern durchgeführt werden.

### **Nur für Nicht-EU-Märkte**

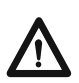

Personen, die nicht die nötige Erfahrung oder ausreichend Kenntnis von dem Produkt/den Produkten haben, dürfen diese nicht benutzen. Körperlich und geistig behinderte Personen dürfen das Produkt nicht verwenden, sofern sie nicht beaufsichtigt werden oder eine gründliche Einweisung zur Nutzung der Geräte durch eine Person erhalten haben, die für die Sicherheit dieser Personen verantwortlich ist.

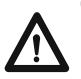

Kinder müssen beaufsichtigt werden, um sicher zu gehen, dass sie nicht mit dem Gerät spielen.

### **Missbrauch**

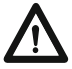

Die Antriebe dürfen nicht überlastet werden – dies kann zu Personenschäden oder Schäden am System führen.

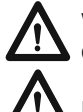

Verwenden Sie das Antriebssystem nicht, um Personen zu heben. Setzen oder stellen Sie sich während des Betriebs nicht auf das System (Verletzungsgefahr).

Nutzen Sie das System nur in geschlossenen Räumen.

### **Reparaturen**

Um Fehlfunktionen zu vermeiden, dürfen alle DESKLINE® Reparaturen nur von autorisierten LINAK Werkstätten oder Service-Personal vorgenommen werden, da spezielle Werkzeuge benutzt und Dichtungen angepasst werden müssen. Antriebssysteme im Gewährleistungszeitraum müssen an LINAK Werkstätten gesandt werden.

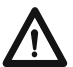

### **Achtung!**

Wird ein DESKLINE® Produkt geöffnet, besteht das Risiko nachfolgender Fehlfunktionen.

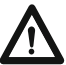

### **Achtung!**

Die DESKLINE® Systeme vertragen kein Schneidöl.

#### **Original-Erklärung für den Einbau von unvollständigen Maschinen**

#### **DECLARATION OF INCORPORATION OF PARTLY COMPLETED MACHINERY**

**LINAK A/S**  Smedevænget 8 DK - 6430 Nordborg

Herewith declares that LINAK DESKLINE® products as characterized by the following models and types:

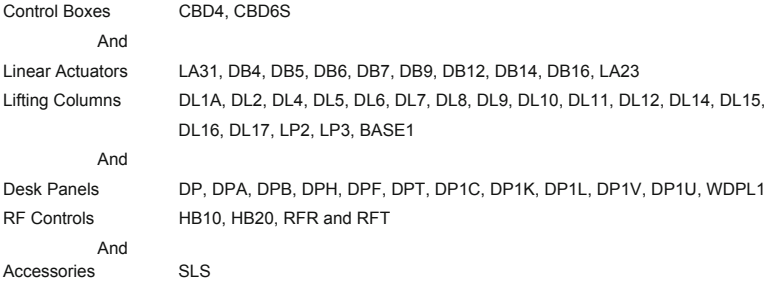

comply with the following parts of the Machinery Directive 2006/42/EC, ANNEX I, *Essential health and safety requirements relating to the design and construction of machinery*:

1.5.1 Electricity supply

The relevant technical documentation is compiled in accordance with part B of Annex VII and that this documentation or part hereof will be transmitted by post or electronically to a reasoned request by the national authorities.

**This partly completed machinery must not be put into service until the final machinery into which it is to be incorporated has been declared in conformity with the provisions of the Machinery Directive 2006/42/EC where appropriate.**

Nordborg, 2014-04-10

John kling

**LINAK A/S**  John Kling, B.Sc.E.E. Certification and Regulatory Affairs Authorized to compile the relevant technical documentation

#### **ERKLÄRUNG FÜR DEN EINBAU EINER UNVOLLSTÄNDIGEN MASCHINE**

**LINAK A/S** Smedevænget 8 DK - 6430 Nordborg

Erklärt hiermit, dass die LINAK DESKLINE® Produkte, gekennzeichnet durch die folgenden Modelle und Typen:

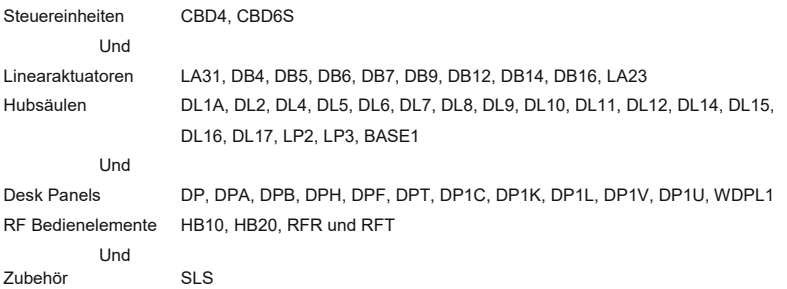

die folgenden Teile der Maschinenrichtlinie 2006/42/EC, ANHANG I, *Grundlegende Sicherheits- und Gesundheitsanforderungen für die Konzeption und den Bau von Maschinen* erfüllen.

#### 1.5.1 Stromversorgung

Die speziellen technischen Unterlagen werden gemäß Teil B des Anhangs VII zusammengestellt und diese Dokumentation oder Teile davon werden per Post oder in elektronischer Form auf begründeten Antrag den nationalen Behörden übermittelt.

**Diese unvollständige Maschine darf nicht in Betrieb genommen werden bis gegebenenfalls festgestellt wurde, dass die Maschine, in welche diese unvollständige Maschine eingebaut werden soll, den Bestimmungen der Maschinenrichtlinie 2006/42/EC entspricht.**

### **Verschiedenes zum DESKLINE® System**

### **Wartung**

Entfernen Sie in regelmäßigen Abständen Staub und Schmutz außen am System und vergewissern Sie sich, dass keine Schäden und Risse vorhanden sind.

Überprüfen Sie die Anschlüsse, Kabel und Stecker für die korrekte Funktionsweise sowie die Befestigungspunkte.

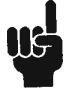

**Reinigungs- und Desinfektionsmittel dürfen weder einen zu hohen alkalischen noch sauren Wert haben (pH-Wert 6-8).**

### **ETL-Kennzeichnung**

Aus Platzgründen werden die vollständigen ETL-Kennzeichnungsanforderungen nicht auf den Kennzeichnungsetiketten angegeben.

Die vollständigen ETL Recognized Component Markierungen werden hier gezeigt.

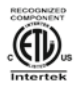

C/N 120690 Conforms to ANSI/AAMI Std. ES60601-1 Cert. to CSA Std. C22.2 No. 60601-1 ETL Recognized Component Zeichen für Kanada und Vereinigte Staaten

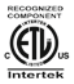

C/N 4008003 Conforms to ANSI/AAMI Std. ES60601-1 Cert. to CSA Std. C22.2 No. 60601-1

ETL Recognized Component Zeichen für Kanada und Vereinigte Staaten

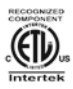

C/N 4008004

Conforms to ANSI/AAMI Std. ES60601-1 Cert. to CSA Std. C22.2 No. 60601-1 ETL Recognized Component Zeichen für Kanada und Vereinigte Staaten

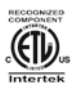

### C/N 9901916

Conforms to ANSI/AAMI Std. ES60601-1 Cert. to CSA Std. C22.2 No. 60601-1 ETL Recognized Component Zeichen für Kanada und Vereinigte Staaten

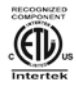

## C/N 4008671

Conforms to UL962 Cert. to CSA Std. C22.2 No. 68-09 ETL Recognized Component Zeichen für Kanada und Vereinigte Staaten

### **Produkte**

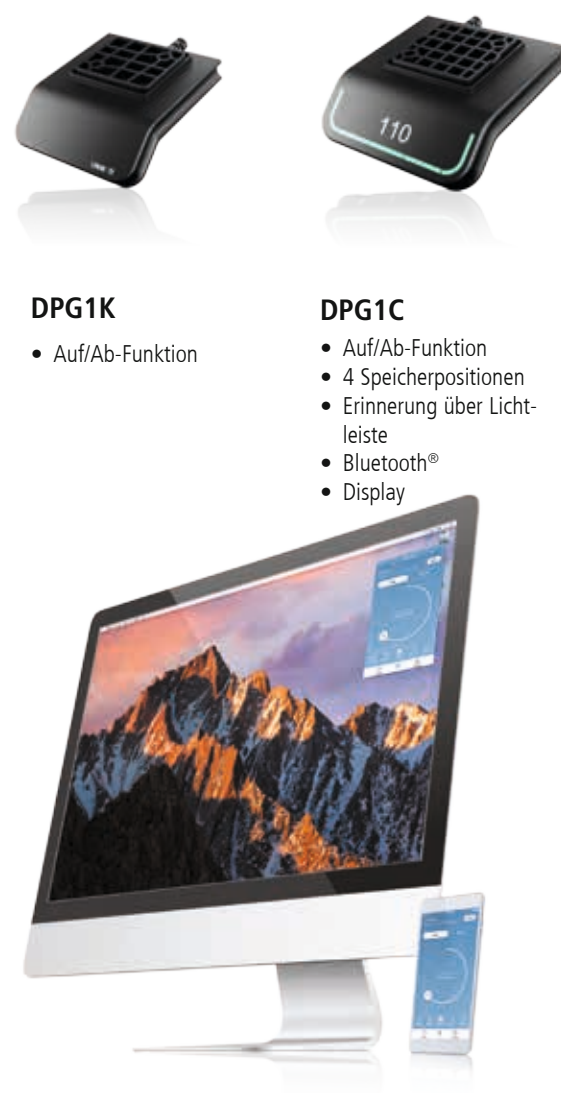

### **Desk Control Apps**

- Auf/Ab-Funktion (wenn durch das verbundene Produkt unterstützt)
- Aktuelle Höhenanzeige
- Zeigt Fehlercodes an und verweist auf die LINAK Support Webseite
- Bis zu 4 Speicherpositionen
- Nachverfolgung der Nutzung des Tisches
- Erinnerungsbenachrichtigung zum Aufstehen
- Es ist möglich, ein automatisches Verfahren zu gespeicherten Positionen zu aktivieren (wenn durch das verbundene Produkt unterstützt)
- Funktioniert über Bluetooth® Low Energy Technologie
- Erhältlich in Englisch, Deutsch, Französisch, Spanisch, Italienisch, Koreanisch, Chinesisch und Japanisch

### **Bedienung der DPG Serie**

Das Desk Panel wird über einen Kippschalter betätigt. Drücken und halten Sie das DPG nach oben, um den Tisch hochzufahren; drücken und halten Sie das DPG nach unten, um den Tisch runterzufahren. Lassen Sie das DPG los, wenn Sie Ihre gewünschte Position erreicht haben.

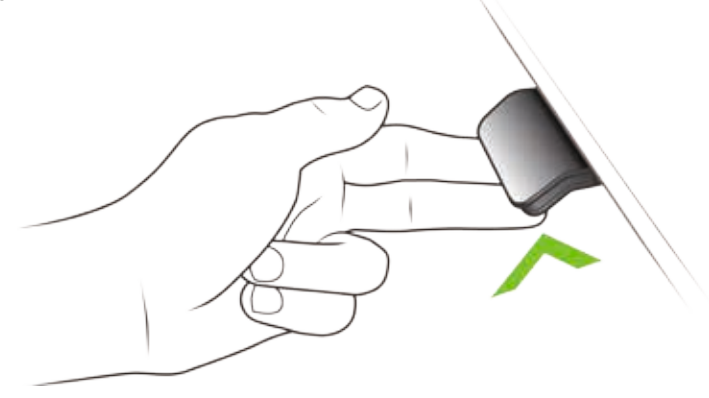

Abbildung 1: Drücken und halten Sie das DPG1K, um den Tisch nach oben zu fahren

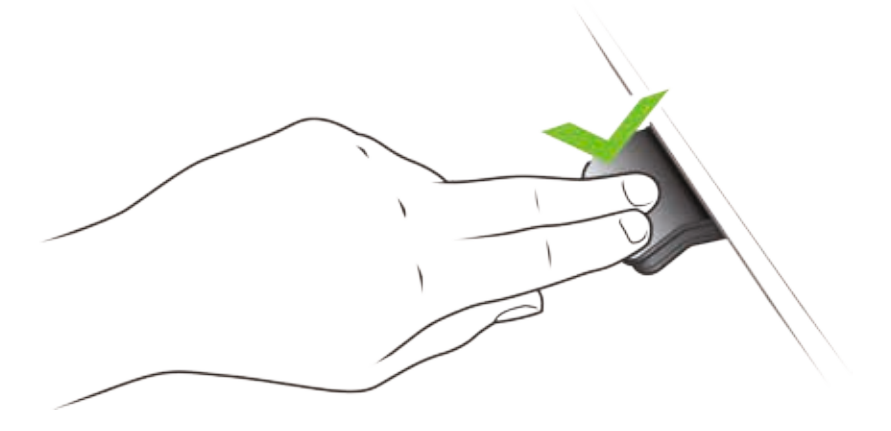

Abbildung 2: Drücken und halten Sie das DPG1K, um den Tisch nach unten zu fahren

### **Bedienung des DPG1B/C**

Das Desk Panel wird über einen Kippschalter betätigt. Drücken und halten Sie das DPG nach oben, um den Tisch hochzufahren; drücken und halten Sie das DPG nach unten, um den Tisch nach unten zu fahren. Lassen Sie das DPG los, wenn Sie Ihre gewünschte Position erreicht haben.

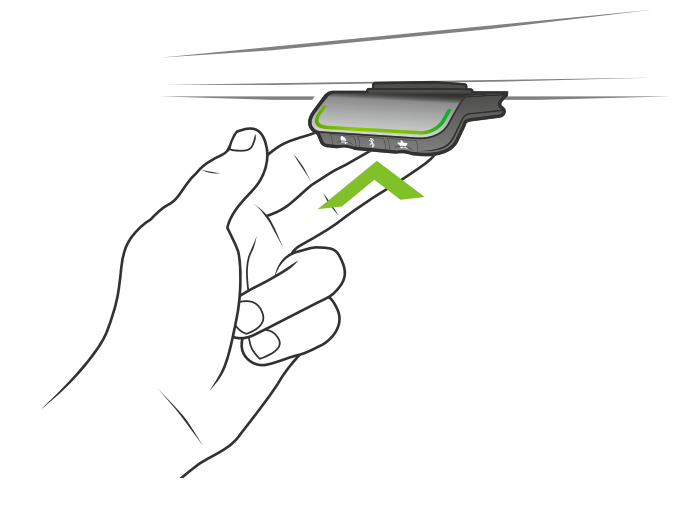

Abbildung 1: Drücken und halten Sie das DPG, um den Tisch nach oben zu fahren

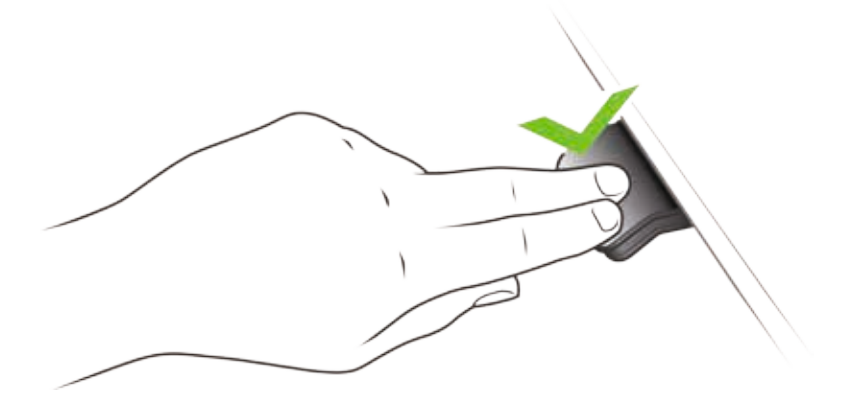

Abbildung 2: Drücken und halten Sie das DPG, um den Tisch nach unten zu fahren

### **Speichern von Speicherpositionen**

### **Speicherpositionen 1 und 2**

Das DPG1B/C haben eine "Speichern"-Taste – symbolisiert durch einen Stern.

Fahren Sie den Tisch auf eine bevorzugte Position und drücken Sie die "Stern"-Taste für 2 Sekunden. Die Lichtleiste blinkt jetzt zweimal weiß, um anzuzeigen, dass der Speichervorgang läuft. Wenn die Lichtleiste statisch leuchtet, ist die Position gespeichert. Im DPG1C: Das Display zeigt die gespeicherte Position mit einem Stern und der Positionsnummer an. Die Zahl im Stern entspricht der Reihenfolge, in der die Positionen gespeichert werden. Erste Position gespeichert: Ein Stern mit einer "1" in der Mitte. So werden die Speicherpositionen "1" und "2" gespeichert. Wenn der Anwender den Schreibtisch in eine andere Position fährt und diese speichert, überschreibt er die Speicherposition 1 oder 2, die der aktuellen Position am nächsten liegt.

#### **DPG1C: Speicherpositionen 3 und 4**

Das DPG1C verfügt über 4 Speicherpositionen. Wenn Sie die "Stern"-Taste kurz drücken, zeigt das Display 4 Speicherpositionen an: Einen "Stern" mit der Nummer daneben. Jetzt kann der Anwender zwischen diesen 4 Speicherpositionen umschalten und auswählen, welche die aktuelle Position speichern soll. Beispielsweise möchte der Anwender die aktuelle Position als Speicherposition 3 speichern: Drücken Sie die "Stern"-Taste und schalten Sie auf den "Stern" mit der "3" daneben um. Führen Sie nun denselben Speichervorgang wie oben beschrieben durch: Drücken Sie den Stern für 2 Sekunden und die Position wird gespeichert.

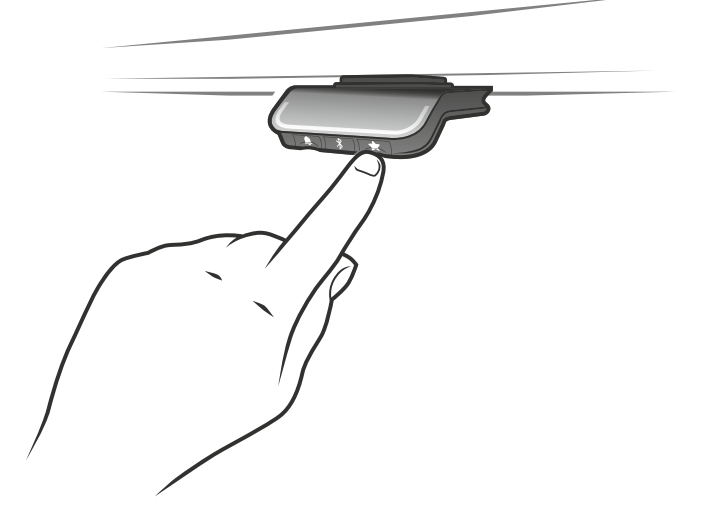

### **Anfahren von Speicherpositionen**

Nach dem Speichern der Speicherpositionen können diese einfach durch Neigen des DPG angefahren werden. Neigen und halten – wenn eine gespeicherte Position erreicht wurde, stoppt der Tisch. Auf diese Weise kann der Anwender einfach zwischen Stehen und Sitzen wechseln ohne auf das DPG zu schauen. Während des Fahrens zeigt das Display im DPG1C die Höhe des Tisches an. Wenn eine Position erreicht ist, wird dies im Display durch den Stern und die Speichernummer angezeigt.

Das DPG stoppt bei allen gespeicherten Positionen, was bedeutet, dass bis zu 4 verschiedene Positionen (im DPG1C) angefahren werden. Wenn der Tisch bei einer gespeicherten Position stoppt, kann der Anwender das DPG für eine Sekunde neigen und der Tisch fährt an der gespeicherten Position vorbei in die Richtung, in die gedrückt wird. Wenn der Tisch bei einer gespeicherten Position hält, kann der Anwender das DPG loslassen und erneut drücken, um an der Speicherposition vorbeizufahren.

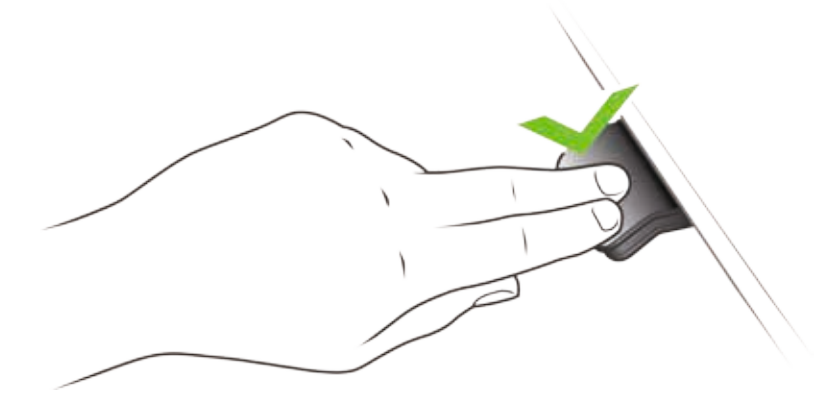

### Anfahren von Speicherpositionen (automatisches Verfahren aktiviert, nur möglich bei "Vollversi**on")**

Nach dem Speichern der Speicherpositionen können diese einfach durch Neigen des DPG angefahren werden. Durch doppeltes Drücken auf das DPG fährt der Tisch automatisch zur ersten Position in Neigungsrichtung. Betätigen Sie einfach das DPG erneut, um das Fahren des Tisches zu stoppen.

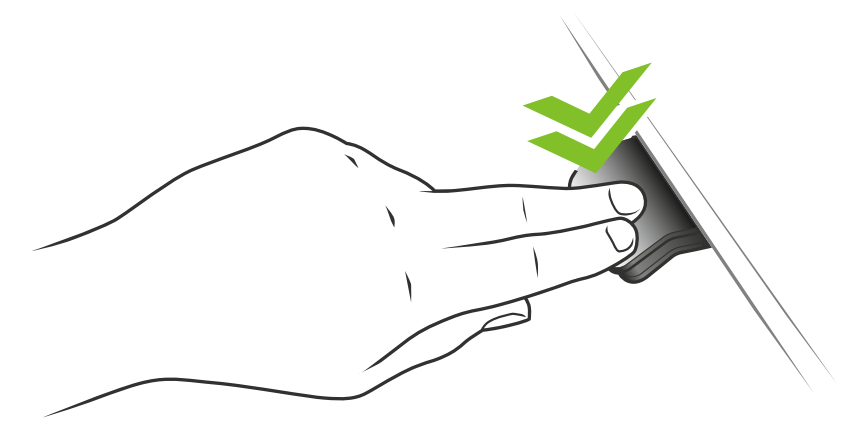

Abbildung 3: Doppeltes Drücken, um den Tisch automatisch zu einer gespeicherten Position zu fahren

### **Speicherpositionen löschen**

Durch Drücken der "Memory"-Taste für 8 Sekunden werden alle gespeicherten Positionen gelöscht. Im DPG1C: Das Display zeigt einen Countdown und die Lichtleiste blinkt rot, um anzuzeigen, wenn der Vorgang abgeschlossen ist.

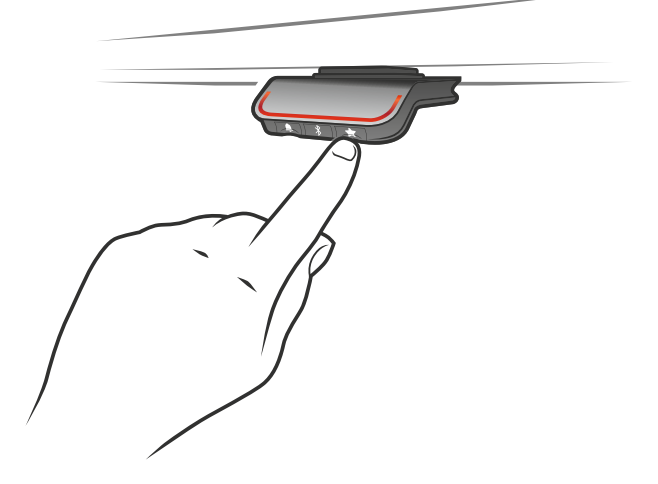

### **Bluetooth® verbinden**

Laden Sie die für Ihr Gerät geeignet Desk Control App im App Store, in Google Play oder Windows Store herunter und koppeln Sie die App mit Ihrem Gerät:

Drücken Sie die Bluetooth® Taste in der Mitte für 2 Sekunden, um den Kopplungsmodus zu aktivieren. Ein blaues Blinklicht in der LED zeigt dies an.

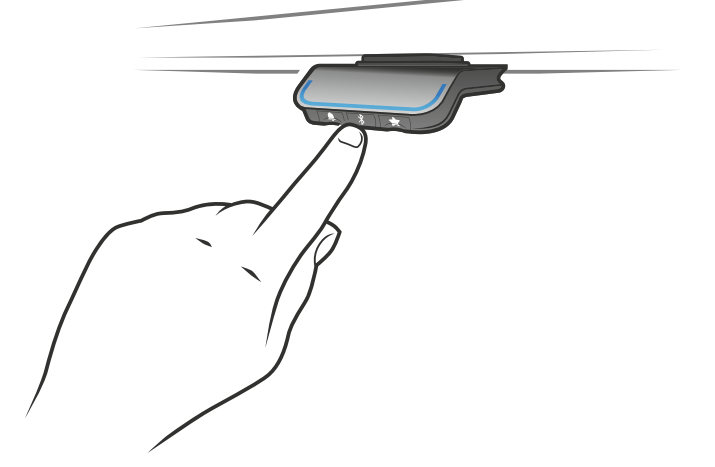

Das Display auf dem DPG1C informiert über die Bluetooth-ID des Schreibtisches, die sich aus "DESK (TISCH)" gefolgt von einer vierstelligen Nummer zusammensetzt- suchen Sie diese ID in der Liste "Tische in der Nähe".

### **Erinnerung**

### **Einstellung des Erinnerungsintervalls**

Das DPG hat auf der linken Seite eine "Erinnerungstaste" – symbolisiert durch eine Glocke. Durch Drücken dieser Taste wird das Intervall eingestellt, wie oft Sie eine Erinnerung zum Positionswechsel erhalten werden. Jeder weiße Block stellt ein Intervall dar. Die drei Standardintervalle sind:

- Intervall 1: Erinnerung nach 55 Minuten Sitzen
- Intervall 2: Erinnerung nach 50 Minuten Sitzen
- Intervall 3: Erinnerung nach 45 Minuten Sitzen

Das gewählte Standardintervall erinnert nach 55 Minuten, was bedeutet, dass der weiße Block leuchtet. Schalten Sie einfach zwischen den Intervallen durch Drücken der "Glocke"-Taste um. Wenn kein weißer Block leuchtet, ist die Erinnerung ausgeschaltet.

Durch die Apps ist es möglich, die drei Intervalle auf benutzerdefinierte Werte zu personalisieren.

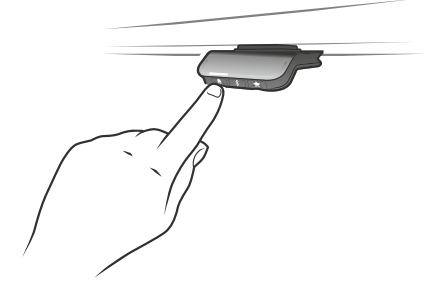

Intervall 1: Erinnerung nach 55 Minuten Sitzen Intervall 2: Erinnerung nach 50 Minuten Sitzen

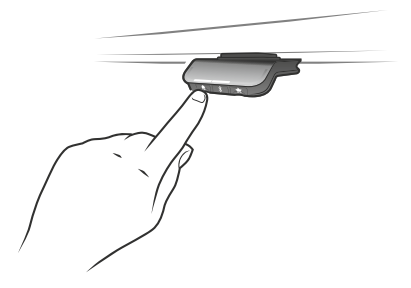

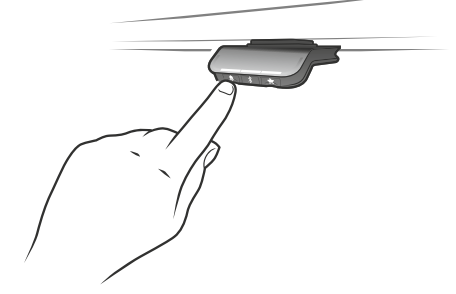

Intervall 3: Erinnerung nach 45 Minuten Sitzen Erinnerung aus

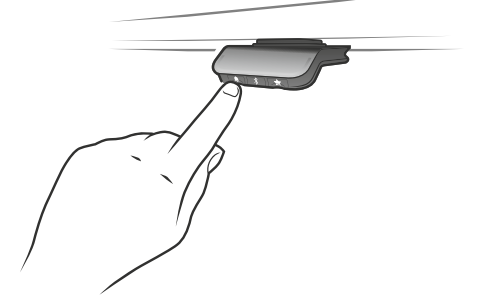

#### **Reset Erinnerung**

Es ist möglich, die Erinnerung auf die Standardwerte zurückzusetzen, indem das "Glocken"-Symbol für 8 Sekunden gedrückt wird. Das Display zeigt einen Countdown und die Lichtleiste blinkt rot, um anzuzeigen, wenn der Vorgang abgeschlossen ist.

### **Lichtleisten-Erinnerung**

Die Lichtleiste ist eine dünne Linie mit einem LED Licht, das durch die Oberfläche des DPGs scheint. Die Lichtleiste zeigt den Status des Schreibtischnutzers an. Der Status hängt vom gewählten Erinnerungsintervall ab. Wenn der Anwender die Position entsprechend dem Intervall in einer angemessenen Zeitspanne wechselt, pulsiert die Lichtleiste langsam grün. Wenn das Sitz-Intervall abläuft, verwandelt sich das langsame, pulsierende Grün für eine Minute in ein schnell pulsierendes und danach in ein statisches Orange – dies ist ein Hinweis für den Anwender, den Schreibtisch nach oben zu fahren und aufzustehen. In der Stehhöhe pulsiert die Lichtleiste bis zu einer möglichen Pause grün. Wenn der Schreibtisch wieder nach unten in die Sitzposition gefahren wird, pulsiert die Lichtleiste grün, bis die Erinnerung wieder aus geht.

Nach 4 Stunden ohne Aktion geht die Lichtleiste aus. Wenn das DPG gedrückt wird, schaltet sich das grüne Licht wieder ein.

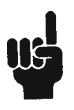

Bitte beachten Sie, wenn die Lichtleiste für Erinnerungen aktiviert ist, befindet sich das DPG nicht länger im ZERO-Modus, solange das Licht eingeschaltet/aktiv ist.

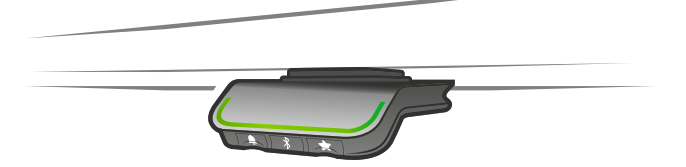

Abbildung 4: Pulsierende grüne Lichtleiste zeigt an, dass alles in Ordnung ist

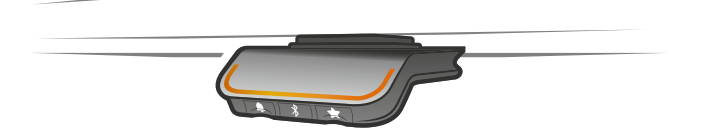

Abbildung 5: Pulsierende orangefarbene Lichtleiste zeigt an, dass der Anwender die Position ändern muss

### **Werkseinstellung**

Durch Drücken und Halten der "Speichern" und "Erinnerungs"-Taste für 8 Sekunden wird das DPG auf die Werkseinstellungen zurückgesetzt. Die Lichtleiste blinkt dreimal rot. Im DPG1C: 3 Sekunden nach dem Befehl, leuchtet das Display auf: Ein Pfeil mit einem Countdown [Sekunden] für die Werkseinstellung und die Anzeige RESET.

# **DPG1C**

### **Display**

Das DPG1C verfügt über ein OLED Display, das die Höhe während des Verfahrens des Schreibtisches anzeigt und viele weitere Texte als Benutzerführung.

### **Einstellen der Anfangshöhe des Schreibtisches**

Wenn die im Display angezeigte Höhe nicht korrekt ist, kann die Höhe eingestellt werden. Drücken Sie die "Erinnerungs"- und "Bluetooth"-Taste am DPG1C gleichzeitig für 5 Sekunden; die Höhe im Display beginnt zu blinken. Wenn Sie das DPG1C drücken, ändert sich die Höhe im Display, ohne dass der Tisch bewegt wird. Drücken Sie das DPG nach oben, um die Höhe zu vergrößern; Drücken Sie das DPG nach unten, um die im Display angezeigte Höhe zu verringern. Durch Drücken einer beliebigen Taste wird die Auswahl bestätigt oder warten Sie 10 Sekunden und die Bestätigung erfolgt automatisch.

### **Wechsel zwischen Zentimeter und Zoll**

Drücken Sie die "Speichern"- und "Bluetooth"-Taste am DPG1C gleichzeitig für 5 Sekunden; die aktuelle Maßeinheit blinkt. Wenn beispielsweise CM blinkt und der Anwender auf Zoll wechseln möchte, drücken Sie das DPG einmal. Jetzt wird "Zoll (Inch)" im Display angezeigt. Durch Drücken einer beliebigen Taste wird die Auswahl bestätigt oder warten Sie 10 Sekunden und die Bestätigung erfolgt automatisch.

#### **Fehlercodes**

Das DPG1C zeigt Fehlercodes im Falle von Fehlern im System an. Die häufigsten Fehlercodes (EXX) und deren Ursache finden Sie in der unten gezeigten Tabelle:

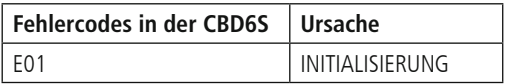

### **Desk Control**

Desk Control ist eine App, die für Nutzer von Sitz-Steh-Tischen entwickelt wurde. Die App ermöglicht es dem Anwender, sich über Bluetooth® mit dem Tisch zu verbinden und motiviert, den Schreibtisch effizient zu nutzen. Die App verfolgt die Nutzung des Tisches und hilft den Anwendern, ihr tägliches Ziel zu erreichen, indem Erinnerungsbenachrichtigungen auf ein Smartphone oder Tablet gesendet werden. Durch das Herunterladen der "Desk Control" App, ist der Anwender einen Schritt näher in Richtung Änderung des Sitzverhaltens und er erhält eine Erinnerung zum Aufstehen, um eine gesunde Routine in den Arbeitstag zu bringen.

Die App ist für 4 verschiedene Plattformen erhältlich: iOS für iPhones und iPads, Android für Android Smartphones und Tablets, MacOS für MAC Computer und Windows für PCs.

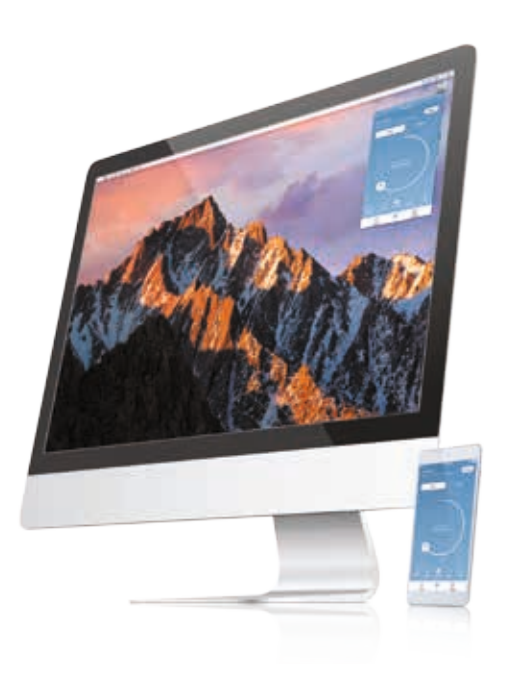

### **Download der App**

Die Apps heißen "Desk Control" und haben folgendes App Logo im App Store und Google Play Store:

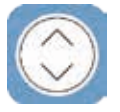

### **Download der App für iOS**

**Schritt 1:** Bitte loggen Sie sich mit Ihrem Apple Gerät im App Store ein

**Schritt 2:** Suchen Sie im Suchfeld nach "Desk Control"

**Schritt 3:** Wählen Sie die "Desk Control" App

**Schritt 4:** Klicken Sie auf "installieren", um die App auf Ihr Gerät herunterzuladen

### **Download der App für Android**

**Schritt 1:** Bitte loggen Sie sich mit Ihrem Android Gerät im Google Play Store ein

**Schritt 2:** Suchen Sie im Suchfeld nach "Desk Control"

**Schritt 3:** Wählen Sie die "Desk Control" App

**Schritt 4:** Klicken Sie auf "installieren", um die App auf Ihr Gerät herunterzuladen

### **Download der App für MacOS**

**Schritt 1:** Bitte loggen Sie sich mit Ihrem MAC Gerät im iTunes Store ein

**Schritt 2:** Suchen Sie im Suchfeld nach "Desk Control"

**Schritt 3:** Wählen Sie die "Desk Control" App

**Schritt 4:** Klicken Sie auf "installieren", um die App auf Ihr Gerät herunterzuladen

### **Download der App für Windows Computer**

**Schritt 1:** Bitte loggen Sie sich mit Ihrem PC im Windows Store ein

**Schritt 2:** Suchen Sie im Suchfeld nach "Desk Control"

**Schritt 3:** Wählen Sie die "Desk Control" App

**Schritt 4:** Klicken Sie auf "installieren", um die App auf Ihr Gerät herunterzuladen

### **Einführungsprogramm**

Wenn Sie zum ersten Mal die Desk Control App starten, zeigt eine Einführung, wie der Anwender die App zum ersten Mal nutzt.

Die beiden Hauptziele der Einführung bestehen darin, den Anwender über die Vorteile der Bewegung während des Arbeitstages zu informieren und die Verbindung zwischen der App und dem Gerät herzustellen. Durch Drücken der Taste "Mit Ihrem Tisch verbinden" am unteren Bildschirm wird die Anleitung zum "Kopplungsmodus aktivieren" geöffnet.

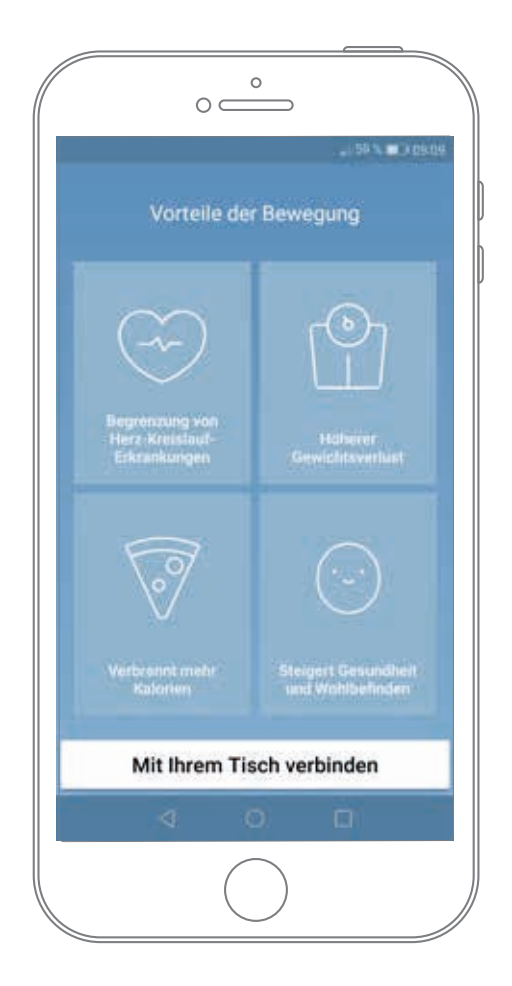

### **Bluetooth® Kopplungsmodus aktivieren**

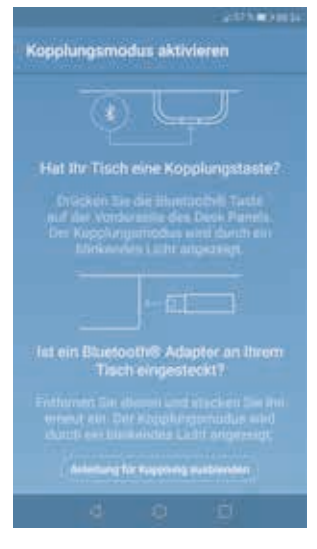

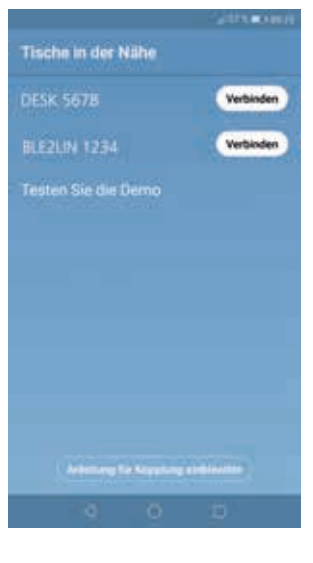

Um eine funktionale App zu erhalten, müssen Sie ein Bedienelement mit integriertem Bluetooth®, wie DPG1M, DPG1B oder DPG1C haben. Der Bildschirm links informiert den Anwender, wie er das Gerät verbindet, das er im Kopplungsmodus empfängt.

Um bei einem DPG1M/B/C den Kopplungsmodus zu aktiveren, muss die Blue-tooth® Taste an der Vorderseite des Bedienelements für 2 Sekunden gedrückt werden. Die Lichtleiste oder die LED blinken blau, um anzuzeigen, dass sich das Desk Panel im Kopplungsmodus befindet.

Wenn Sie "Anleitung für Kopplung ausblenden" drücken, erscheint der Bildschirm mit der Liste der Geräte im Kopplungsmodus. Drücken Sie die Schaltfläche "Verbinden" rechts neben dem zu koppelnden Gerät.

Alle DPG Desk Panel Bluetooth® IDs heißen DESK gefolgt von einer vierstelligen Nummer.

Demo: Durch Auswahl von "Testen Sie die Demo" erhalten Sie Zugriff auf die Funktionalität der Desk Control App, aber ohne Verbindung zu einem Produkt.

Nach dem Drücken der Schaltfläche "Verbinden" und der erfolgreichen Ver-bindung, wird der Anwender zur "Steuerungs"-Seite der App geführt.

Folgende Frage erscheint auf dem Bildschirm, die der Anwender beantworten muss:

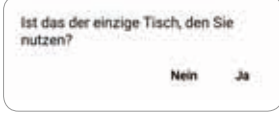

Wenn der Anwender nur einen Schreibtisch mit der App nutzt: Ja drücken Wenn der Anwender diese App für mehrere Schreibtische verwendet: Nein drücken

### **Wie nutzt man die App?**

Die Desk Control App besteht aus drei verschiedenen Registerkarten, um zwischen "Steuerung", "Ich" und "Einstellungen" zu navigieren.

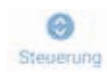

Verstellung des Tisches (wenn vom verbundenen Gerät unterstützt)

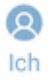

Statistiken zur Nutzung des Tisches

ŵ Einstellungen Alle Einstellungen

#### **Steuerung**

Dies ist die Zielseite, nachdem die Bluetooth® Verbindung aufgebaut wurde. Die Funktionalität der Steuerungsseite hängt vom Produkt ab, mit dem die App verbunden ist. Der Bildschirm unten zeigt, wenn die App mit einem DPG in "Vollversion" oder Bluetooth® Adapter verbunden ist. Wenn eine Verbindung mit einem DPG in "eingeschränkter Version" oder Bluetooth® Adapter besteht, ist die Verstellung des Tisches über die App nicht möglich und die Speicherpositionen sind nur zum Speichern der Positionen und können nicht über die App angepasst werden. Die Grafik passt sich der Funktionalität an.

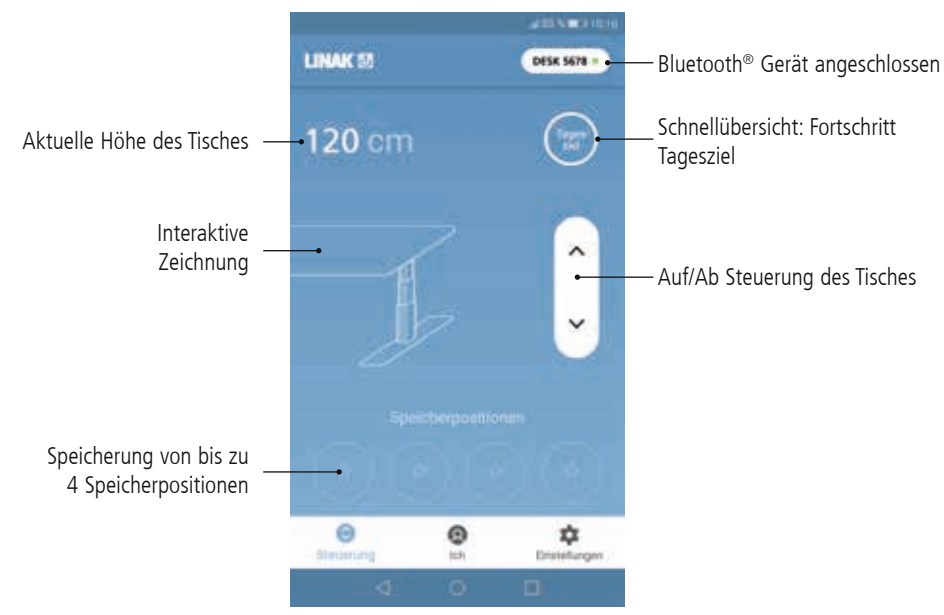

#### **Auf/Ab Steuerung**

Fährt die Anwendung nach unten/oben, während die Taste gedrückt und gehalten wird.

#### **Bluetooth® Geräte**

Führt zurück zu "Tische in der Nähe" und lässt den Anwender eine Verbindung zu einem anderen Produkt im Kopplungsmodus herstellen.

### **Ich**

"Ich" ist die Seite zum Einstellen des Tagesziels zum Arbeiten im Stehen.

Wenn Sie zum ersten Mal die Taste "Ich" drücken, sind folgende Eingaben nötig:

- Wählen Sie ein Ziel zum Sitzen und Stehen. Wählen Sie ein vordefiniertes Ziel oder passen Sie es durch Drücken auf das Symbol rechts an.
- Wählen Sie, ob Sie das Smartgerät über Popup-Benachrichtungen informieren soll, wenn es an der Zeit ist, die Position zu ändern.
- Geben Sie die Größe und das Gewicht des Nutzers ein, um die verbrauchten Kalorien zu berechnen.

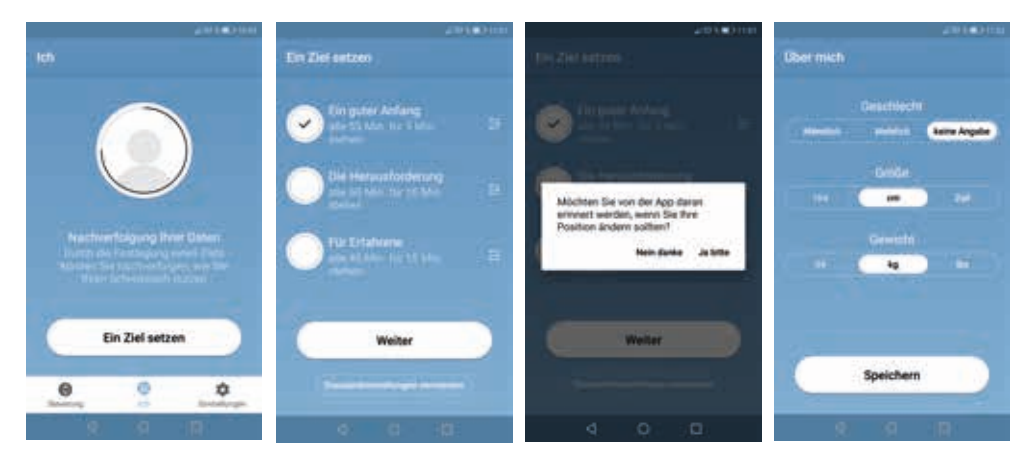

Erstmalige Einstellungsansicht Wählen Sie das Sitz/Steh-Intervall

Wählen Sie, ob Sie Erinnerungsbenachrichtigungen möchten

Eingabe der Nutzerdaten

Mit diesen Eingaben ist die Statistik bereit für die Nutzung. Folgende Angaben sehen Sie auf folgendem Bildschirm:

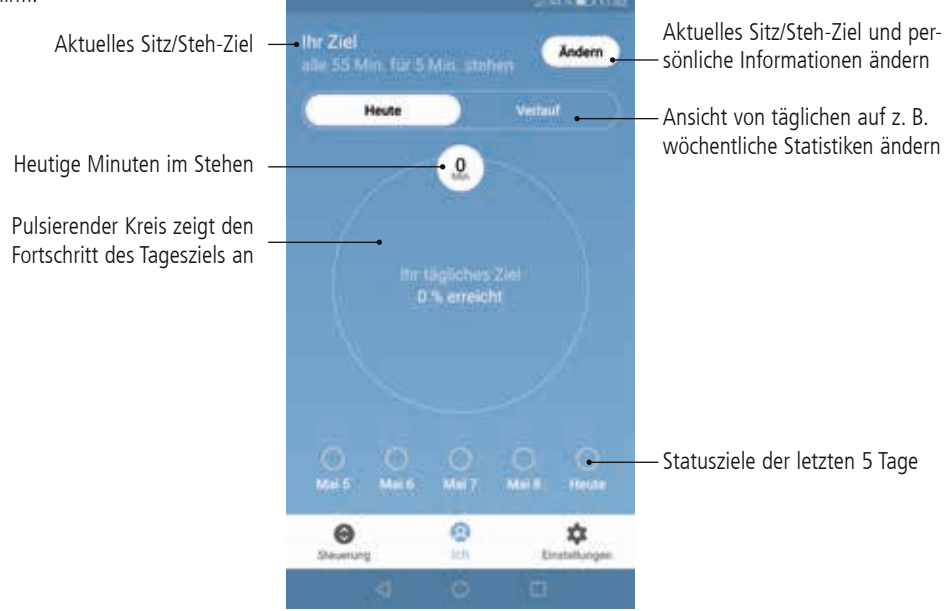

Seite 21 von 30

### **Verlauf**

Wenn Sie den Schieberegler von "Heute" auf "Verlauf" schieben, wird die komplette Statistik der App angezeigt. Die Balken zeigen die Statistiken unter der horizontalen Linie, die das Ziel darstellt. Es ist möglich, eine tägliche, wöchentliche, monatliche und jährliche Ansicht über die Schieberegler aufzurufen. Fährt man mit einer Computermaus darüber oder drückt den Balken am Smartphone, informiert ein kleines Fenster über die Zeit im Stehen und die entsprechenden Kalorien für den gewählten Zeitraum.

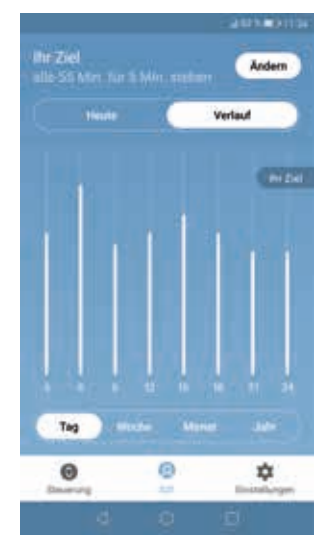

Tagesansicht: eingeteilt in Stunden

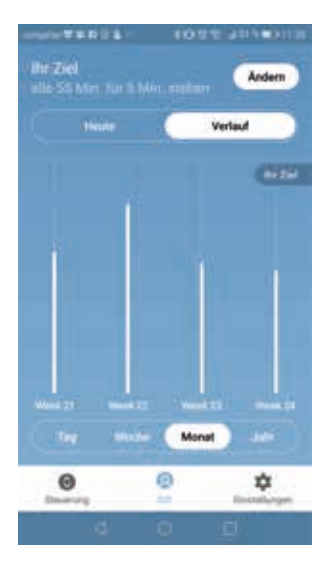

Monatsansicht: eingeteilt in Wochen

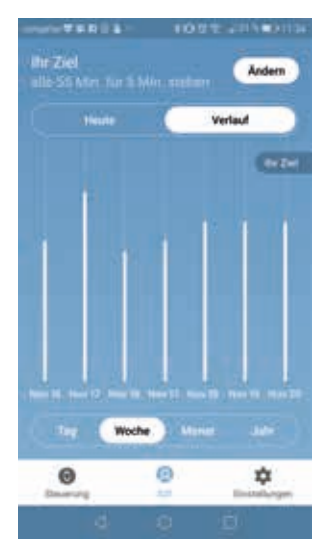

Wochenansicht: eingeteilt in Tage

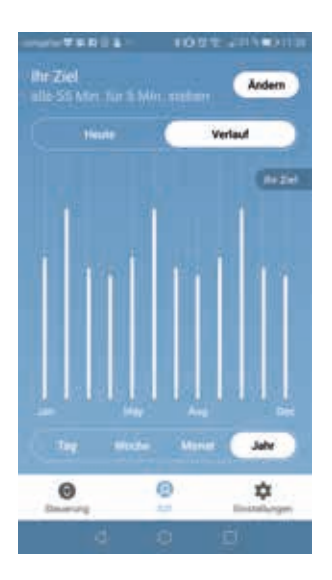

Jahresansicht: eingeteilt in Monate

### **Einstellungen**

Durch Drücken der "Einstellungen"-Taste wird folgende Auswahlliste angezeigt:

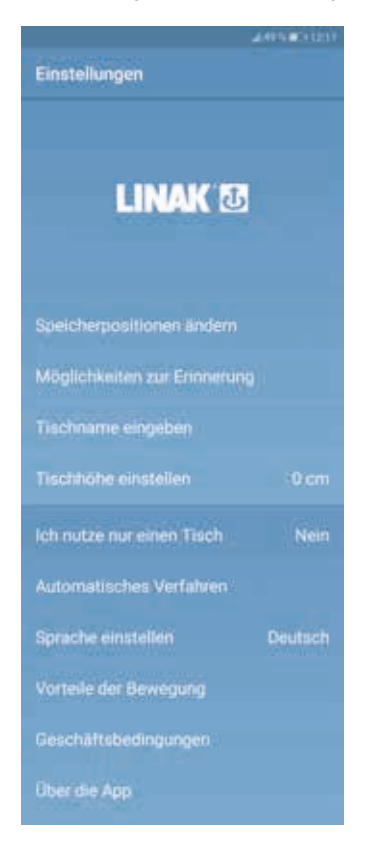

#### **Ändern der Speicherpositionen**

Die Speicherpositionen werden über die Steuerungsseite gespeichert. Wenn der Anwender die Höhe der gespeicherten Positionen ändern möchte, kann dies über dieses Menü erfolgen.

#### **Möglichkeiten zur Erinnerung**

Aktivieren oder Deaktivieren von Erinnerungsbenachrichtigungen als Pop-ups auf Computern oder Smartphones. Wenn sie durch das verbundene Produkt unterstützt werden, z. B. dem DPG1B, aktivieren oder deaktivieren Sie die Lichtleiste als Erinnerungsfunktion.

#### **Tischname eingeben**

Ändern Sie den Namen des verbundenen Produkts. Die Umbenennung wirkt sich nur auf den lokalen Namen im Smartphone oder Computer aus – nicht im DPG oder Bluetooth® Adapter.

#### **Tischhöhe einstellen**

Stellen Sie die aktuelle Höhe des Schreibtisches ein. Eine Abbildung zeigt dem Anwender, wie gemessen wird. Wählen Sie aus, in welchen Einheiten die Höhe angezeigt wird: cm oder Zoll.

### **Ich nutze nur einen Tisch**

Wählen Sie zwischen "Ja" oder "Nein".

- Ja: Das ist der einzige Schreibtisch, den Sie nutzen und mit Ihrer App verbinden. Ihre Erinnerungs- und Speichereinstellungen werden im DPG am Schreibtisch gespeichert.
- Nein: Sie verbinden sich mit mehreren Schreibtischen. Ihre Erinnerungs- und Speichereinstellungen werden auf dem Smartphone gespeichert und wenn Sie eine Verbindung zu einem Schreibtisch herstellen, werden die Einstellungen im DPG angezeigt. Wenn Sie nicht mehr verbunden sind, geht das DPG zurück zu den Einstellungen, die Sie hatten, bevor Sie sich nach 2 Stunden verbunden haben.

#### **Automatisches Verfahren**

Automatisches Verfahren zu Speicherpositionen aktivieren. Der Anwender muss die Bedingungen im Pop-up akzeptieren, bevor diese Funktion aktiviert werden kann. Diese Funktion kann nur in den "Vollversionen" der DPG1M/B/C und BLE2LIN aktiviert werden, nicht in den "eingeschränkten Verisonen". Eine Animation zeigt dem Anwender, wie das Automatische Verfahren funktioniert.

#### **Sprache einstellen**

Wählen Sie zwischen 8 verschiedenen Sprachen in der App. Diese Änderung wirkt sich nicht auf die Sprache im Display eines DPG1C aus.

#### **Vorteile der Bewegung**

Ein Überblick über einige Vorteile eines Sitz-Steh-Tisches und Bewegung am Arbeitsplatz.

#### **Geschäftsbedingungen**

Allgemeine Geschäftsbedingungen für die Nutzung der Desk Control App.

### **Über die App**

Nutzen Sie Ihren Schreibtisch Link zu "Bewegung tut gut!"; Dieser Leitfaden erklärt, wie ein Sitz-Steh-Tisch richtig genutzt wird.

Produktinformation

Link zur LINAK Webseite mit Informationen über diese App.

Unterstützung/Support

Link zur LINAK Webseite mit Videos zur Fehlerbehebung an den DPG Produkten.

### **Erinnerungsbenachrichtigungen**

Wenn Erinnerungsbenachrichtigungen auf dem Smartphone aktiviert sind, werden Pop-ups geöffnet, um dem Anwender zu zeigen, wenn er aufstehen soll. Im Folgenden finden Sie Beispiele zu den Benachrichtigungen, die auf Ihrem Bildschirm erscheinen, wenn es Zeit ist, Ihren Schreibtisch wieder zu verstellen. Die Erinnerungen erscheinen gemäß Ihren Einstellungen. Denken Sie daran, dass das Programm in den Standby-Modus geht, wenn Sie Ihren Computer nicht benutzen. Deshalb werden Sie nicht erinnert, bis Sie Ihren Computer wieder nutzen.

Die Benachrichtigung zeigt dem Anwender, wann er die Position ändern soll. Es gibt drei Benachrichtigungsmöglichkeiten:

- Schlummern: Die Erinnerung taucht nach einer Stunde wieder auf.
- Keine Erinnerungen mehr Heute: Die Benachrichtigungen werden für den Tag deaktiviert; sind für den nächsten Tag aber wieder aktiviert.
- App öffnen: Öffnet die App über das Symbol, damit der Anwender den Schreibtisch anpassen kann (falls vom verbundenen Produkt unterstützt).

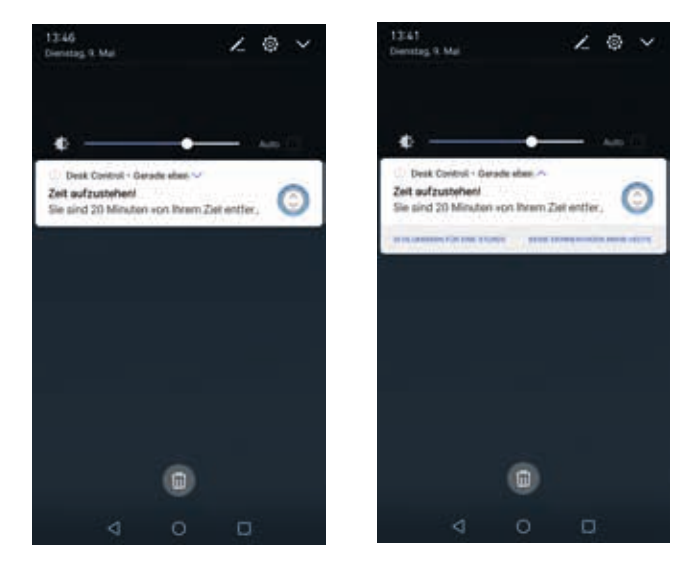

### **Empfehlungen zur Verwendung von Desk Control**

Eine festgefahrene Gewohnheit zu ändern, ist eine große Herausforderung. Unser Leitfaden soll Ihnen dabei helfen, sich während der Arbeitszeit von ihrem Stuhl zu trennen.

### **Wie ein Sitz-Steh-Tisch Ihnen beim Arbeiten hilft**

Am wichtigsten ist der regelmäßige Positionswechsel. Arbeiten Sie abwechselnd im Sitzen und Stehen, am besten Sie ändern Ihre Arbeitsposition dreimal in der Stunde. Achten Sie auf eine gute Körperhaltung und verteilen Sie Ihr Körpergewicht beim Arbeiten im Stehen gleichmäßig auf beide Beine.

- Beginnen Sie, indem Sie Ihren Tisch 15 Minuten vor der Mittagspause zum Stehen nach oben fahren.
- Stehen Sie direkt nach der Mittagspause für 15 Minuten, bevor Sie den Tisch wieder nach unten fahren.
- Fahren Sie den Tisch für den Rest des Tages jede Stunde für 15 Minuten nach oben und arbeiten Sie im Stehen.
- Fahren Sie Ihren Tisch zum Arbeitsende nach oben, dann ist er für den nächsten Tag schon bereit.

### **Wichtige Einschränkungen für das Arbeiten mit Sitz-Steh-Tischen**

Wenn Sie schwanger sind, unter Krampfadern oder anderen gesundheitlichen Problemen leiden, klären Sie vorab mit Ihrem Arzt, ob 5-15 Minuten Arbeiten im Stehen pro Stunde für Sie unbedenklich sind.

### **Entsorgung**

Da die Kunden sehr oft nachfragen, wie unsere Produkte entsorgt oder verschrottet werden können, haben wir diesen Ratgeber vorbereitet, der eine Klassifizierung der verschiedenen Abfallstoffe zur Wiederverwer-tung oder Verbrennung ermöglicht.

### **Ratgeber**

Wir empfehlen, unsere Produkte in so viele Teile wie möglich zu zerlegen, um sie zu entsorgen und wieder zu verwerten. Folgende Abfallstoffgruppen können wir als Beispiele nennen:

Metall, Kunststoff, Kabel, Brennstoffe und wiederverwertbare Stoffe.

Einige dieser Hauptgruppen können nochmals unterteilt werden. Metall kann z. B. in Eisen, Edelstahl und Aluminium sowie legierten Stahl aufgeteilt werden. Kunststoff kann z. B. in ABS, PA, PE und PP aufgeteilt werden.

In der folgenden Tabelle sind die Hauptbauteile der LINAK Produkte und ihre Entsorgung beispielhaft aufgeführt:

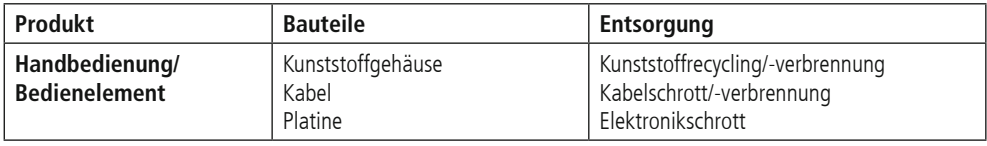

Schon jetzt werden alle gegossenen Kunststoffteile mit einem Code versehen, der den Kunststofftyp und, falls vorhanden, Faserstoffe angibt.

### **Hauptentsorgungsgruppen**

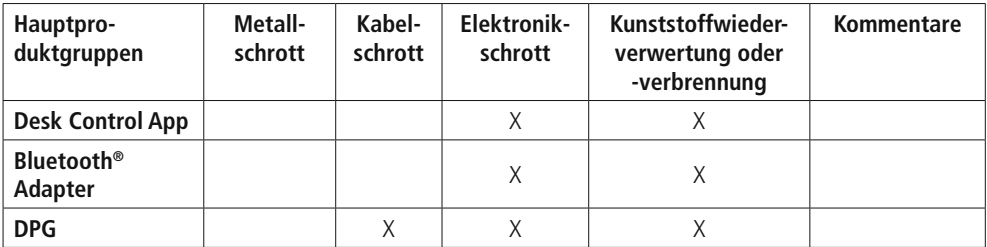

### **Entsorgung von Batterien**

Informationen hinsichtlich umweltgerechter Entsorgung von gebrauchten und ausgelaufenen Batterien:

Batterien sollten gemäß den geltenden Vorschriften entsorgt werden. LINAK empfiehlt, dass gebrauchte oder ausgelaufene Batterien über lokale Recycling-Systeme entsorgt werden. Bitte werfen Sie keine gebrauchten oder ausgelaufenen Batterien in die Mülltonne oder Umwelt.

#### **Umgang mit ausgelaufenen Batterien:**

Ausgelaufene Batterien sollten wie oben beschrieben, entsorgt werden.

Wenn Sie ausgelaufene Batterien im Produkt bemerken, müssen diese umgehend gewechselt werden, um Schäden am Produkt zu vermeiden. Wenn Sie die ausgelaufenen Batterien im Produkt lassen, kann dieses beschädigt werden.

Es ist empfehlenswert, ausgelaufene Batterien mit Plastikhandschuhen zu wechseln. Die Inhaltsstoffe der Batterien können chemische Verbrennungen und eine Irritation der Atemwege verursachen.

Sollten Sie dennoch mit den Inhaltsstoffen in Kontakt kommen, waschen Sie sich bitte mit Wasser und Seife. Wenn die Irritationen andauern, suchen Sie ärztliche Hilfe auf. Bei Augenkontakt waschen Sie die Augen sorgfältig für ca. 15 Minuten mit Wasser aus und suchen Sie ärztliche Hilfe auf.

### **Konformitätserklärung**

#### **DECLARATION OF CONFORMITY**

LINAK A/S Smedevænget 8 DK - 6430 Nordborg

hereby declares that LINAK Actuator System composed of:

Control Box(s) CBD6S

#### And

Linear Actuator(s) 31xxxH-xxxxx50S, DB4, DB5, DB6, DB7, DB9, DB12, DB14, DB16, LA23 and / or Lifting Column(s) DL1A, DL2, DL4, DL5, DL6, DL7, DL8, DL9, DL10, DL11, DL12, DL14, DL15, DL16, DL17, BASE1

#### And

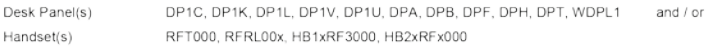

complies with EMC Directive: 2004/108/EC according to following standards:<br>EN 61000-6-1:2007, EN 61000-6-3:2007, EN 55014-1:2007+A1+A2, EN 55022:2011 Class B,

complies with Low Voltage Directive 2006/95/EC according to the standard: EN 60335-1:2012

complies with Machinery Directive 2006/42/EC according to the standard: EN 13849-1:2008 SRP/CS Cat. B. PL = b and SRESW PL = b

complies with RoHS2 Directive 2011/65/EU according to the standard: EN 55581:2012

and **RF** Controls

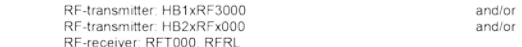

complies with the Radio equipment and Telecommunications terminal equipment Directive 1999/5/EC EN 300220-2:2007, EN 61000-6-1:2007, EN 61000-6-3:2007, EN 60335-1:2012, EN 62311:2008

Nordborg, 2014-04-09

John Kling

LINAK A/S John Kling, B.Sc.E.E. Certification and Regulatory Affairs Authorized to compile the relevant technical documentation